## スマートフォンで就実大学 **Gmail** を利用するための設定

スマートフォンの Gmail アプリで就実大学 Gmail をチェックすることができます。

本設定には本学発行の「アカウント通知書」に記載されたユーザ名(就実大学 Gmail アド レス)と、ご自身で変更されたパスワードが必要です。

※新入生の方は、アカウント通知書を受け取り後、パスワード変更をしてから設定してください。

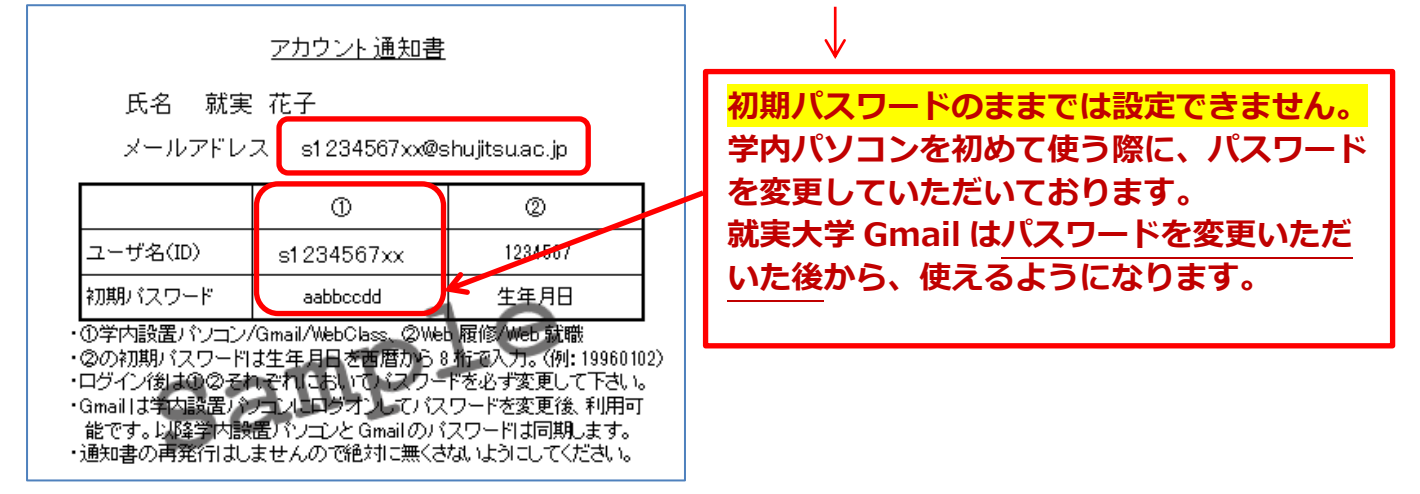

## ■iPhone の設定方法 ※**Android** 端末は **3** ページ以降を参照 1.AppStore より「Gmail アプリ」をダウンロー 2. ログイン画面で、アカウント通知書に記載され ドし、Gmail アプリを起動します。 <mark>ているメールアドレス</mark>を入力し、「次へ」を選択し ます。  $\overline{\bullet \bullet \bullet \bullet \circ \text{ au } \widehat{\tau}}$  $9:58$  $70*95*$ ログイン  $\leftarrow$ Google Google アカウントでログイン メールアドレスを入力してくださ ▶ 次へ お困りの場合 ※すでに個人で Gmail アプリを利用されている方 ご自身の就実大学メールアドレスを入力 は、アプリ内のメニューから「アカウントを追加」 s○○○○○○○xx@shujitsu.ac.jpを選択してください。

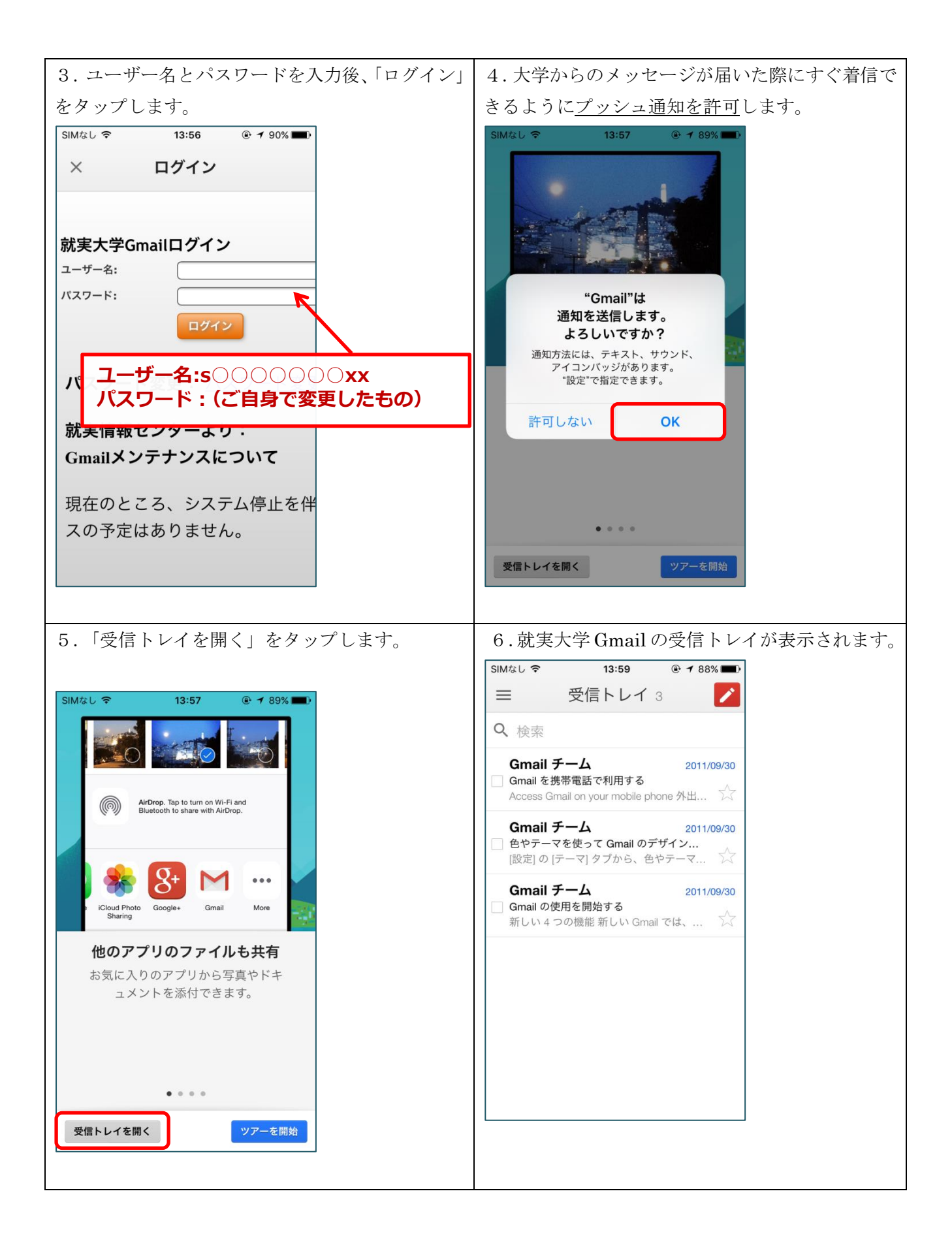

## ■Android の設定方法

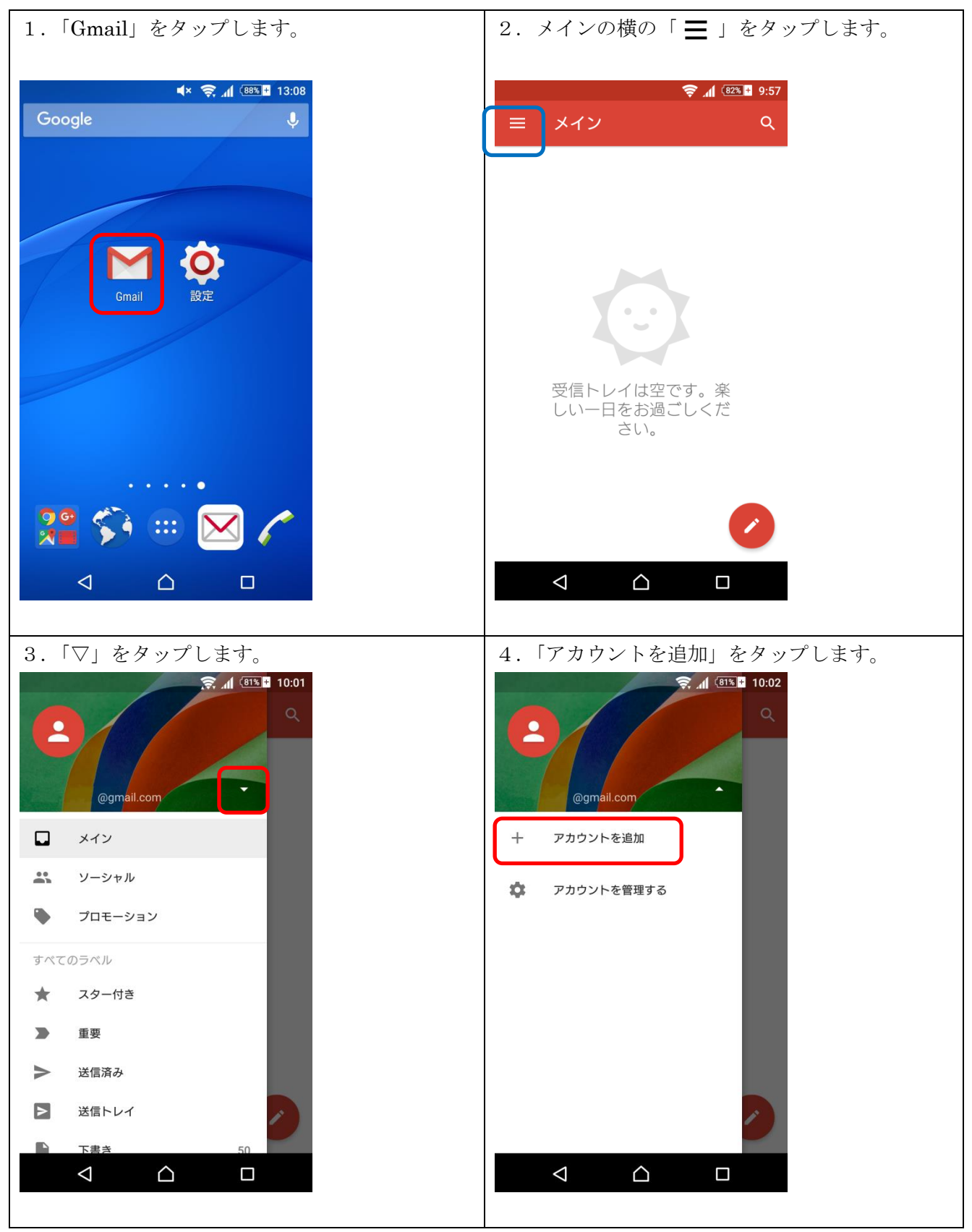

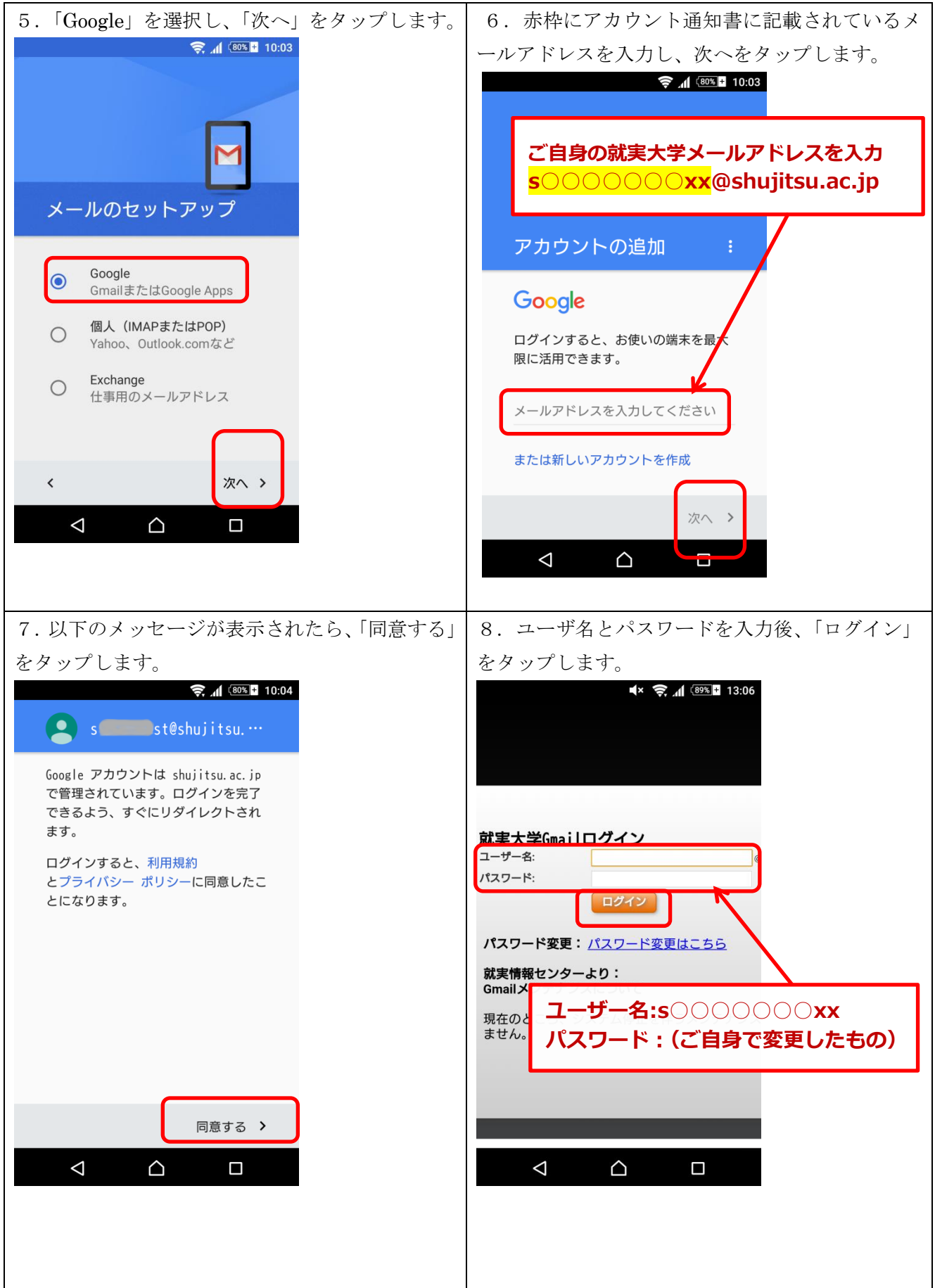

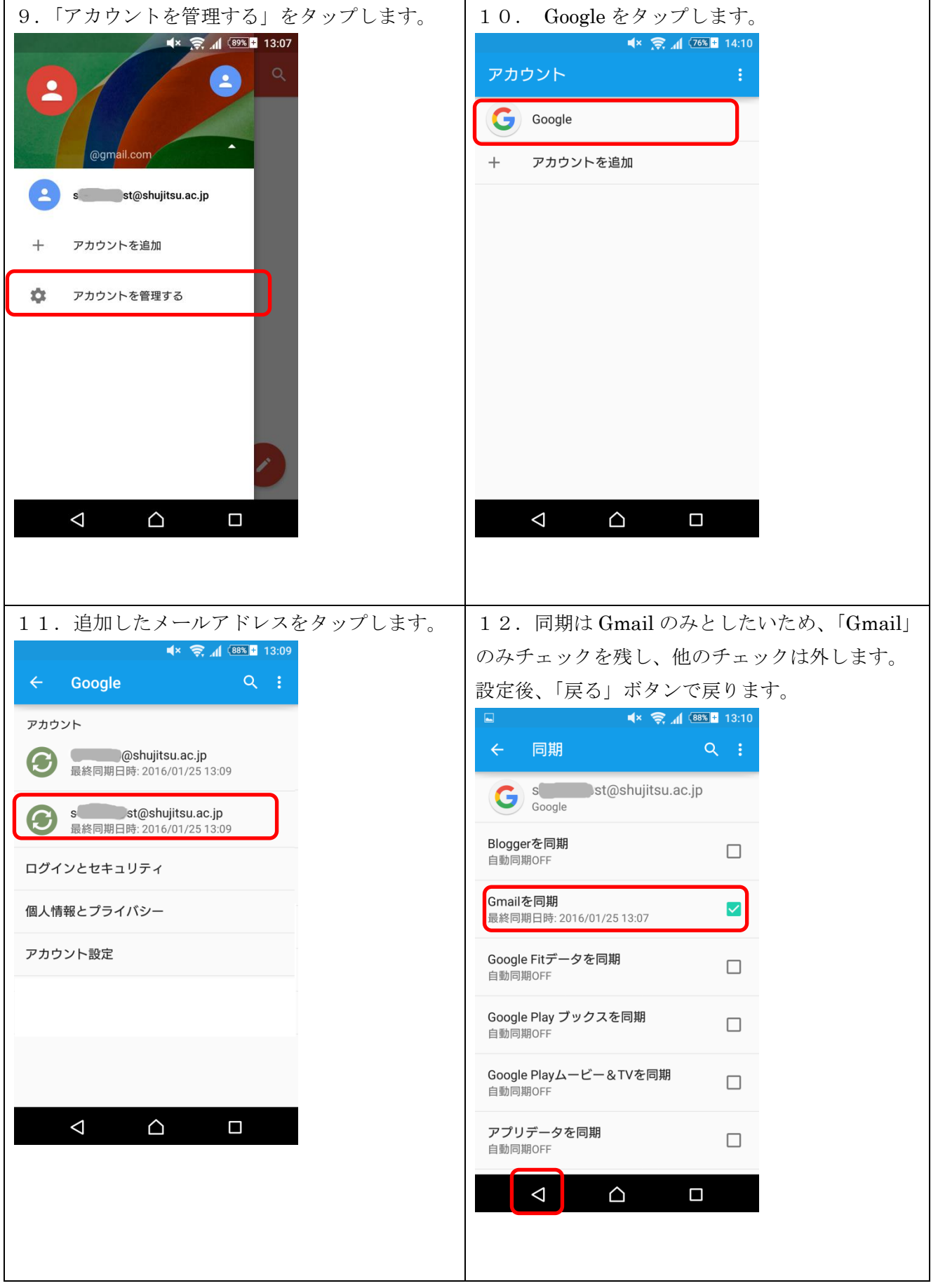

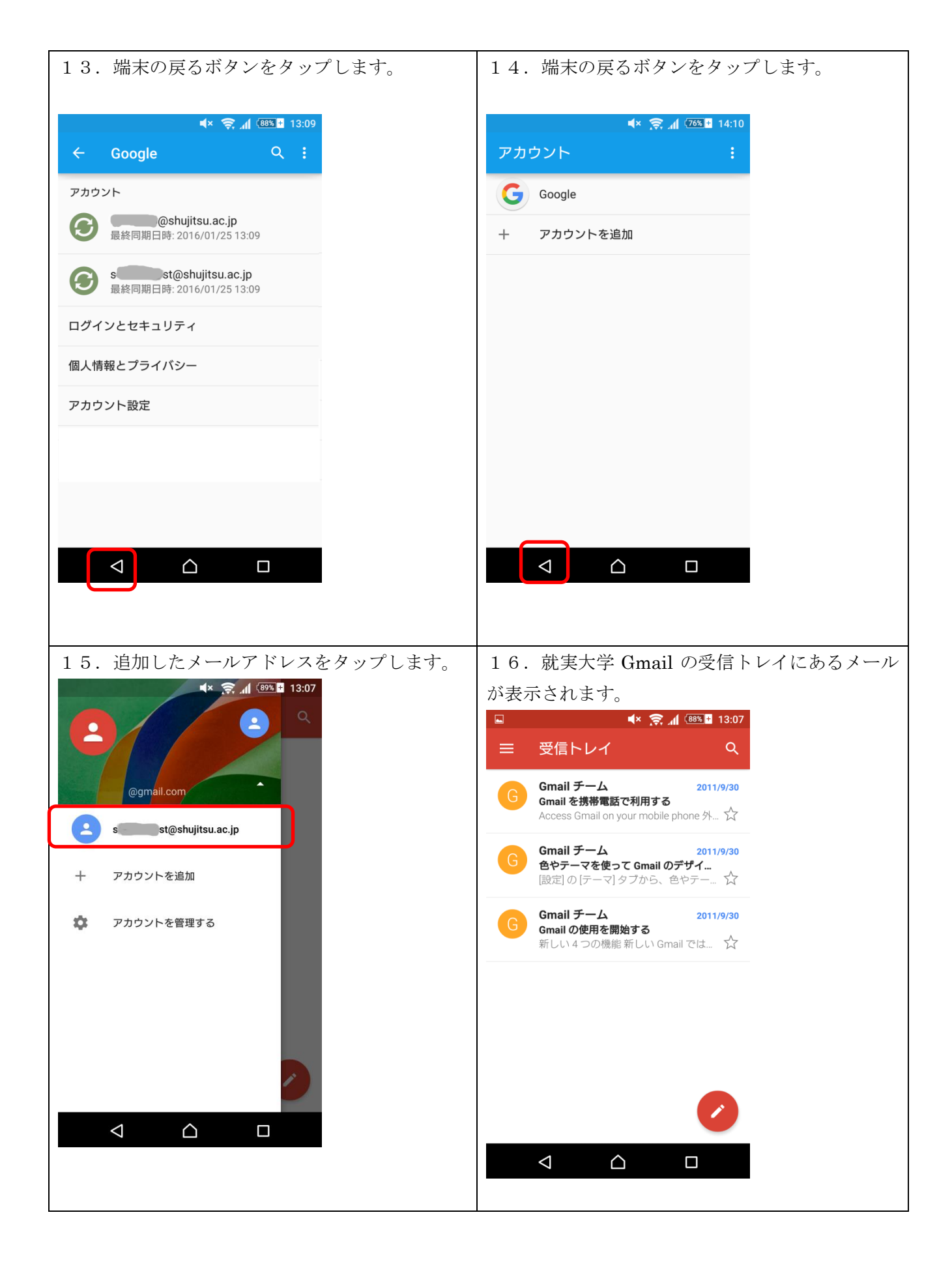